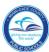

# Logging in to SAP HR 2.0

The following instructions will assist you in viewing an employee's contract type status on the IT 0016, Contract Elements SAP HR 2.0 Infotype.

To access **Human Resources**,

- **▼** Log in to the **Employee Portal**
- **▼ Click** on the **ERP** tab

On the MDCPS Overview screen,

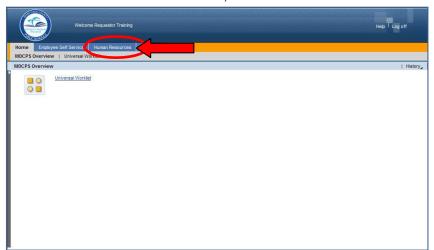

▼ Click on the Human Resources tab

The **Human Resources Transactions** screen will be displayed, followed by an intermediate Menu.

Click on **Transactions** 

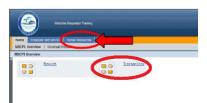

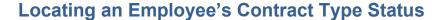

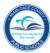

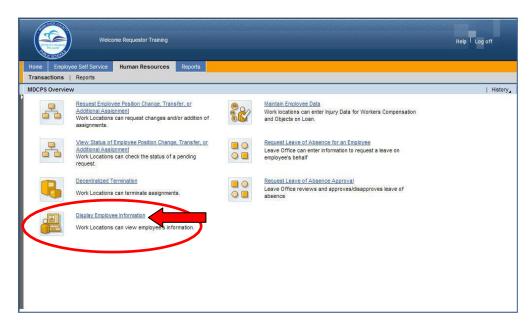

On the **Human Resources Transactions**screen,

▼ Click on Display Employee Information

The HR Master Data screen will be displayed.

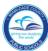

On the HR Master Data screen, in the Person ID field,

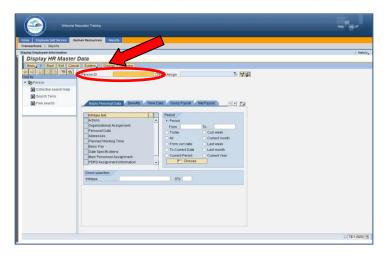

**▼ Type** the employee number

**▼ Click** on **Display** 

The **Display HR Master Data** screen will be displayed for the employee.

#### HR Master Data Screen

The **HR Master Data** screen displays employee-specific personnel data. From this screen information can be viewed by typing the assigned Infotype (IT) number in the **Infotype Selection** field.

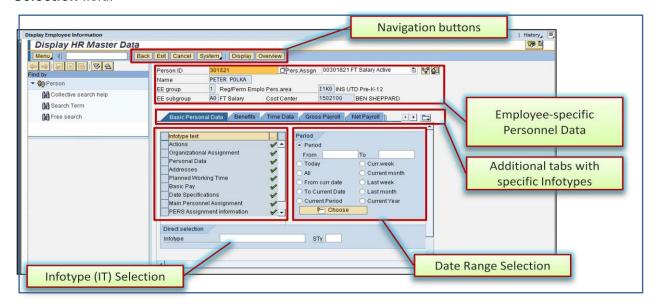

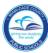

### IT 0016, Contract Elements Screen

The employee's contract type status is viewed on IT 0016, Contract Elements.

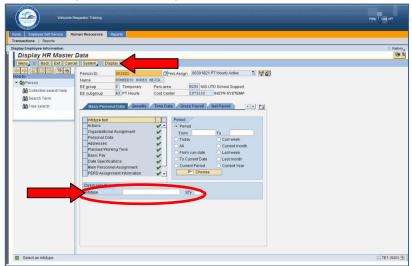

To view IT 0016, Contract Elements, in the Direct selection section,

- **▼ Type** the IT number (0016) in the **Infotype** field
- **▼ Click** on **Display**

The IT 0016, Contract Elements screen will be displayed.

Note: Infotypes can also be viewed by clicking/scrolling on the specific tabs.

## IT 0016, Contract Elements Screen

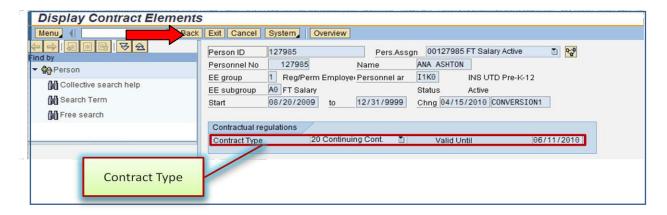

▼ Click on Back to return to the HR Master Data screen

#### Whom to Contact for Assistance

For questions or comments, please submit a *Self Service* incident at: <a href="http://ism.dadeschools.net/HEAT/Default.aspx">http://ism.dadeschools.net/HEAT/Default.aspx</a>